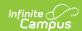

## **School Contacts**

Last Modified on 10/21/2024 8:20 am CDT

Human Resources will no longer be available after June 30th, 2025. For more information, visit the Human Resources and Staff Evaluation Deprecation FAQ.

Field Descriptions | Add a Contact | Update a Contact's Information | Delete a Contact | Print Contact Information

Tool Search: School Contacts

The School Contacts tool stores contact information for the school. Infinite Campus recommends that at least one contact be defined as the Human Resources contact.

The contact name must already be entered in Campus before you can add contact information on the School Contacts tool.

| What can I do?                                                                                                    | What do I need to know? |
|----------------------------------------------------------------------------------------------------|-------------------------|
| <ul> <li>Add a Contact</li> <li>Update a Contact's Information</li> <li>Delete a Contact</li> <li>Print Contact Information</li> </ul> | Field Descriptions      |

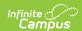

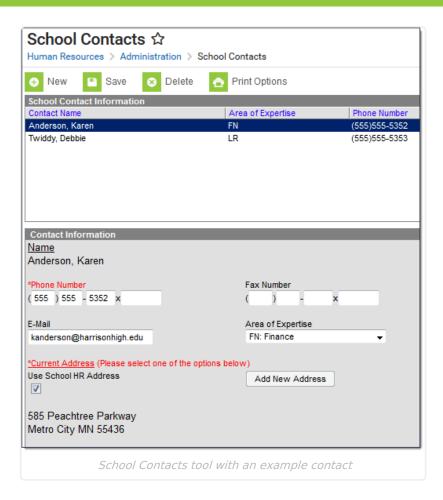

# **Field Descriptions**

| Field                       | Description                                                                                                    |
|-----------------------------|----------------------------------------------------------------------------------------------------|
| Name                        | The contact's name. This name cannot be changed. If a contact's name changes, you must enter a new contact and delete the old contact.                                                                                                    |
| Phone<br>Number             | The contact's phone number. The Phone Number includes area code, phone number and extension if needed. This field is required.                                                                                                    |
| Fax<br>Number               | The contact's fax number. The Fax Number includes area code, phone number and extension if needed.                                                                                                    |
| E-mail                      | The contact's email address.                                                                                                    |
| Area of<br>Expertise        | The contact's area of expertise. Specifying a person's area of expertise is useful when there are several contacts within a school or contacts with the same name.  The options available on in this field are set up within <a href="https://example.com/HR Codes">HR Codes</a> . |
| Use School<br>HR<br>Address | This checkbox indicates whether this contact uses the address defined in Campus.                                                                                                    |

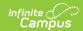

| Field              | Description                                                     |
|--------------------|-----------------------------------------------------------------|
| Add New<br>Address | This button allows you to define a new address for the contact. |

## **Add a Contact**

1. Click the **New** button.

### Result

The Contact Information screen appears.

- 2. Enter details for the contact in the following required fields:
  - Name

The **Name** field auto-completes after you type two characters in the field. If the **Name** field does not auto-complete, the contact may not be stored within Campus. The contact must be in Campus before you can continue.

• Phone Number

Fax Number, E-mail, and Area of Expertise are optional fields.

3. Determine whether you want to use the School Human Resources Address or add a new address.

| То                        | Then                                                                                                    |
|---------------------------|----------------------------------------------------------------------------------------------------|
| Use the School HR address | Select the <b>Use School HR Address</b> checkbox. <b>Result</b> The school address appears.                                                                                       |
| Add a new address         | Click the <b>Add New Address</b> button. The Add Address dialog appears. Enter the new address and click the <b>Change Address</b> button. <b>Result</b> The new address appears. |

4. Click the **Save** button.

### Result

The contact displays in the School Contact Information list.

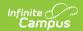

# **Update a Contact's Information**

1. Select the Contact Name in the School Contact Information section.

#### Result

The Contact Information screen appears.

2. Update the contact's details and click the **Save** button.

A contact's name cannot be changed. If a contact's name changes, you must enter a new contact and delete the old contact.

### **Delete a Contact**

- 1. Select the Contact Name in the School Contact Information list.
- 2. Click the **Delete** button.

### Result

A confirmation window appears.

3. Click OK.

### **Result**

Campus removes the contact from the School Contact Information list.

### **Print Contact Information**

1. Select the **Print Options** button.

#### Result

The Print School Contacts Options dialog appears.

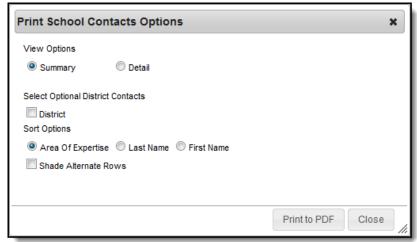

2. Use the information in the following table to complete the Print School Contact Options dialog.

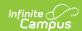

| Field                             | Description                                                                                                    |
|-----------------------------------|----------------------------------------------------------------------------------------------------|
| View Options                      | <ul> <li>Select one of the following options:</li> <li>Summary. Prints the contact name, phone number, and area of expertise.</li> <li>Detail. Prints the summary information and the contact's address, fax number, and email address.</li> </ul> |
| Select Optional District Contacts | Select this checkbox to include district contacts.                                                                                                    |
| Sort Options                      | This options sorts the contacts within the school according to the following options:  • Area of Expertise  • Last Name  • First Name                                                                                                    |
| Shade Alternate<br>Rows           | Select this option to shade every other contact within each section.                                                                                                    |

### 3. Click the **Print to PDF** button.

|                                                        |                   | Detail Contac     | st Report                 |                                     |
|--------------------------------------------------------|-------------------|-------------------|---------------------------|-------------------------------------|
| strict Location: CAN                                   | MPUS              |                   |                           |                                     |
| Name                                                   | Phone             | Fax               | Email                     | Area Of Expertis                    |
| Deryl Ramey<br>4321 109th Ave NE<br>Blaine MN 55449    | (888)000-0000     | 0000-0000         | email@campus.com          | HR                                  |
| Roy Larson<br>5411 109th Ave S.<br>Blaine MN 55449     | (888)000-0000     |                   | email2@campus.com         | Finance                             |
| Ronald Erdmann<br>4321 109th Ave NE<br>Blaine MN 55449 | (888)000-0000     | (888)000-0000     | email@campus.com          | Facilities                          |
|                                                        |                   |                   |                           |                                     |
| chool Location: Sen                                    | ior High<br>Phone | Fax               | Email                     | Area Of Expertis                    |
|                                                        |                   | Fax (888)000-0000 | Email<br>email@campus.com | Area Of Expertis<br>Facilities      |
| Name<br>Linda Agar<br>4321 109th Ave NE                | Phone             |                   |                           | Area Of Expertis Facilities Finance |

Detail Contact Report example with district contacts and using the Shade Alternate Rows option.